Para abrir o seu chamado no Portal www.servicostic.unb.br, favor seguir os seguintes passos:

1. Na tela de login, insira suas informações de usuário e senha e clique no botão ENTRAR:

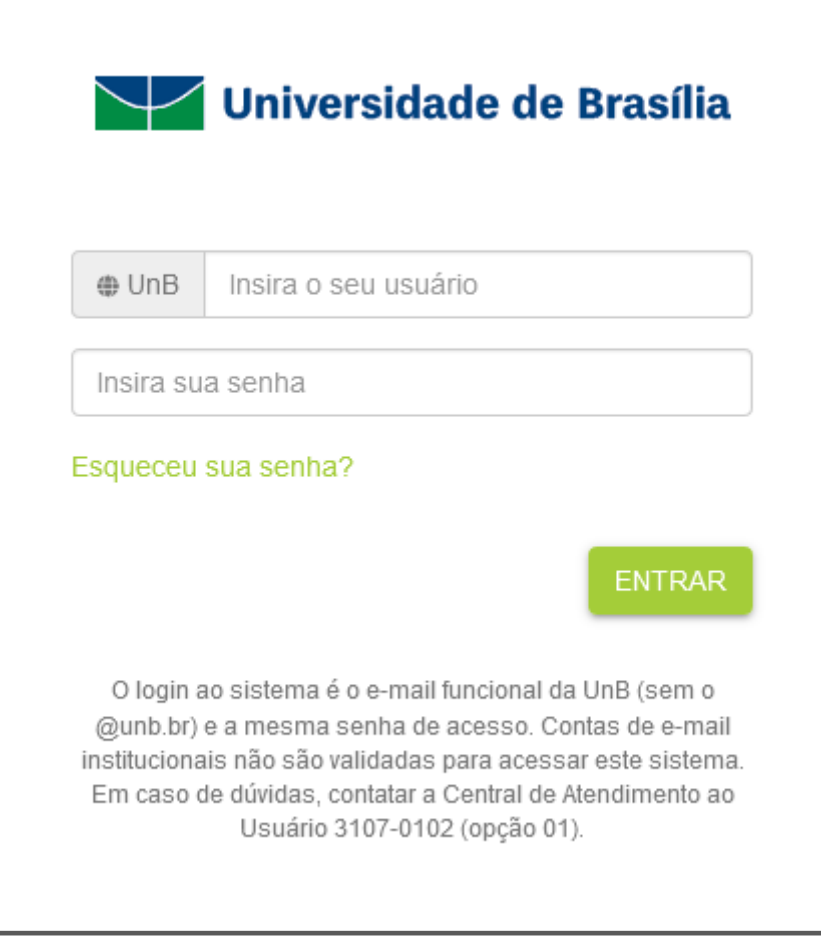

2. Na tela seguinte ao login, clique na opção "03 - Sistemas Administrativos", conforme a imagem abaixo:

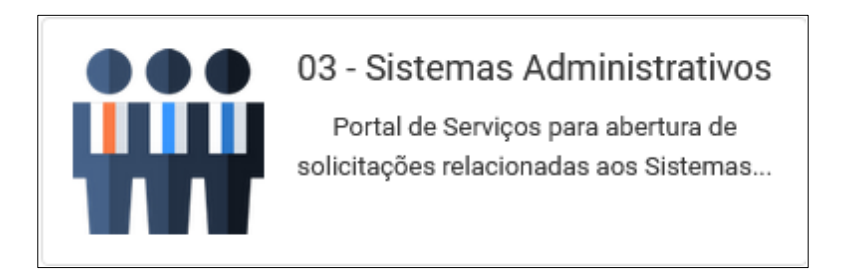

3. Na tela seguinte, clique na opção "SEI – Sistema Eletrônico de Informações", conforme a imagem abaixo:

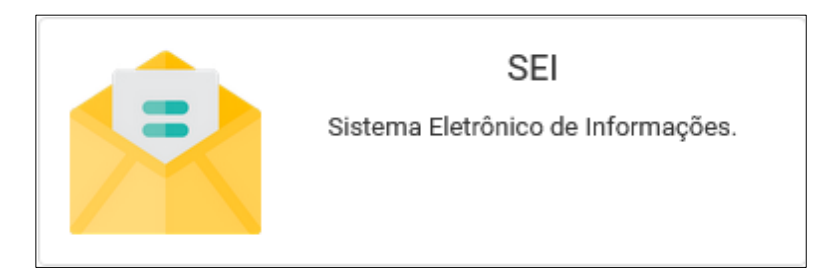

4. Na tela seguinte, se a sua solicitação for sobre um problema de uso, clique na opção "SEI - Erro no Sistema", conforme a imagem abaixo:

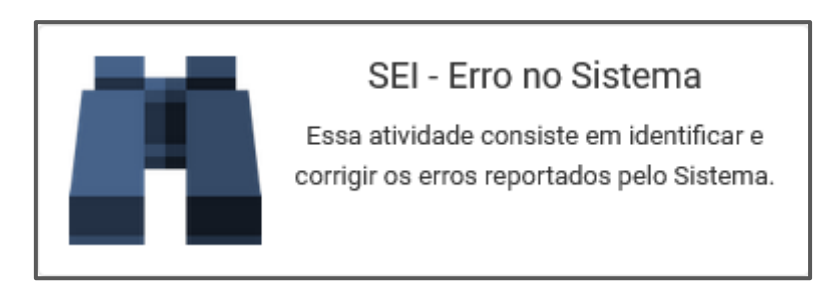

Ou se a sua solicitação for sobre uma indisponibilidade do sistema, clique na opção "SEI – Indisponibilidade do Sistema", conforme a imagem abaixo:

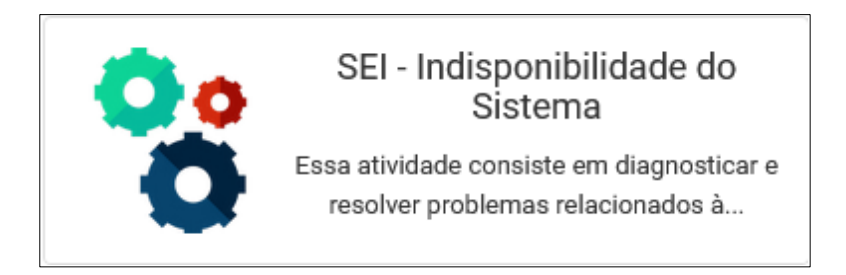

5. Na tela seguinte, preencha o Formulário apresentado e em seguida, clique no botão Concluir para enviar sua solicitação à STI.

Fique atento ao seu e-mail institucional! Todo o andamento do atendimento será informado por lá.